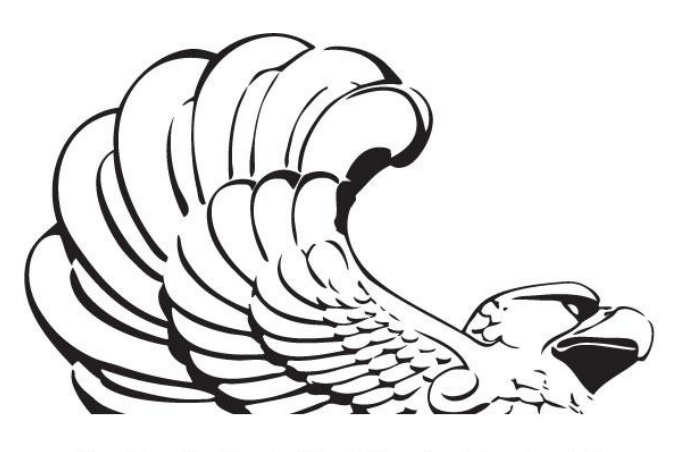

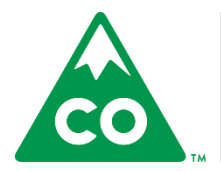

COLORADO **State Archives** 

# NATIONAL ARCHIVES

NATIONAL HISTORICAL **PUBLICATIONS** & RECORDS COMMISSION

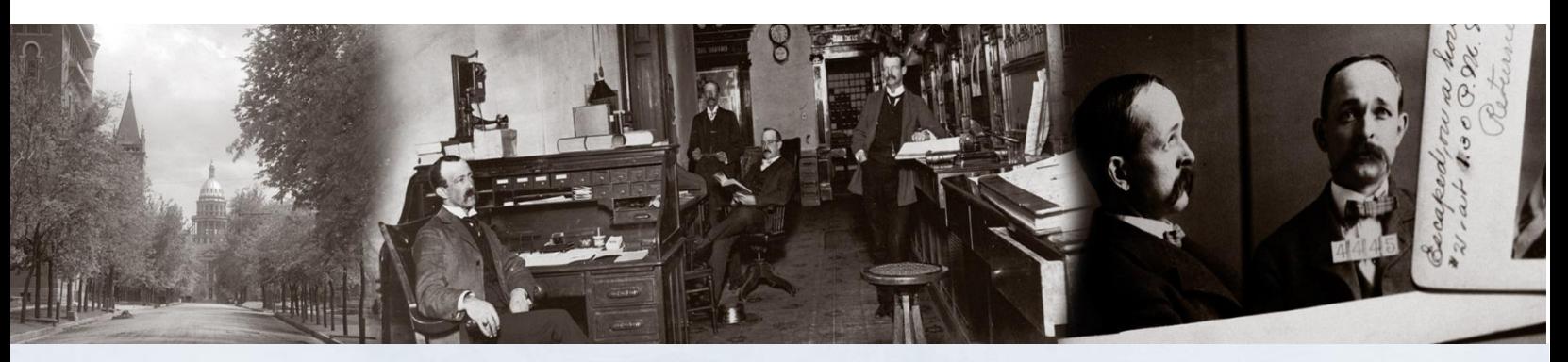

*SGER Grant to Preserve Colorado's Born Digital Legislative History*

*Re:discovery Import Procedures*

*This documentation was made possible through the financial support of the National Historical Publications & Records Commission.* 

# **Table of Contents**

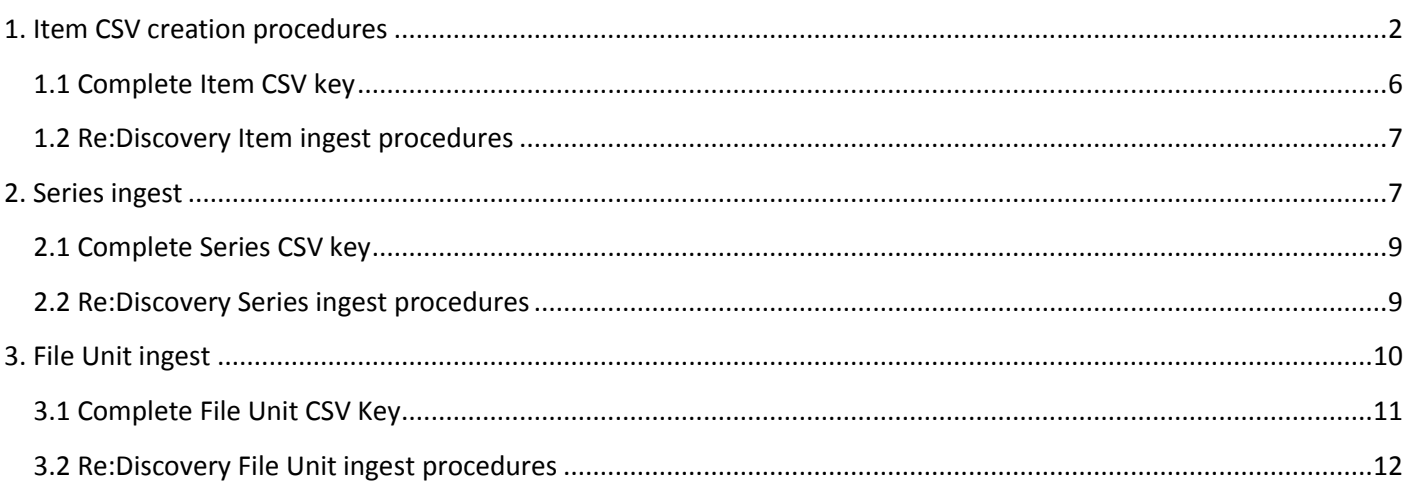

# <span id="page-1-0"></span>**1. Item CSV creation procedures**

1. Open Merge Worksheet Template for CSV ReDiscovery Import - S:\SGER\_GRANT\Converted\_WAV\FS\_Inventory\_Misc\Import templates\Merge Worksheet [Template for CSV ReDiscovery Import.xlsx](file://10.13.2.222/dpa-archives/SGER_GRANT/Converted_WAV/FS_Inventory_Misc/Import%20templates/Merge%20Worksheet%20Template%20for%20CSV%20ReDiscovery%20Import.xlsx)

2. Select 'Save As' add "\_YYYYMM" to the end of the file name and save to the corresponding import inventory year, e.g. S:\SGER\_GRANT\Converted\_WAV\FS\_Inventory\_Misc\Import inventories\2003

3. Open the CSV Import Template - S:\SGER\_GRANT\Converted\_WAV\FS\_Inventory\_Misc\Import [templates\REd\\_export\\_working\\_2017-09-05\\_B.xlsx](file://10.13.2.222/dpa-archives/SGER_GRANT/Converted_WAV/FS_Inventory_Misc/Import%20templates/REd_export_working_2017-09-05_B.xlsx)

4. Select 'Save As' name file 'ImportCSVYYYYMM" and save to the corresponding import inventory year, S:\SGER\_GRANT\Converted\_WAV\FS\_Inventory\_Misc\Import inventories\2003

This document covers the population of the eight columns of unique metadata in the CSV Template for import into Re:Discovery.

- **Merge Worksheet Template** is the excel worksheet populated with the appropriate equations for simplified creation of metadata strings
- **Import inventory** refers to the inventory worksheet of the month and year from which information is being collected – [S:\SGER\\_GRANT\Converted\\_WAV\FS\\_Inventory\\_Misc\Import inventories](file://10.13.2.222/dpa-archives/SGER_GRANT/Converted_WAV/FS_Inventory_Misc/Import%20inventories)
- **CSV Template** refers to the excel CSV worksheet we are creating which is to be used for the import of objects into Re:discovery

Title | Column E (refers to the column in the Re:discovery CSV import template) Format: *Channel/File Name - Date (yyyy-mm-dd) - Start Time*

- 1. **Copy** Start Time (column B) from Import inventory
- 2. **Paste** into column B , row 2 of Merge worksheet
	- While column is selected, **CTRL H**
		- Find what: a single space (" ")
		- Replace with: with no space ("")
			- Find All > Replace All > Close
	- Select data in column again
		- Data > Text to Columns
		- Fixed Width, 10
		- Next > select **Text** as Column data format > Finish
- 3. Column C should populate with start time
- 4. **Copy/ Paste** *channel/file name* (column f) from import inventory into column A of the Merge worksheet
- 5. Column D is the completed Title with equation: =A2&"\_"&TEXT(B2,"yyyy-mm-dd")&" \_"&C2
- 6. **Copy** column D > Paste into column E, **values only**, of CSV Template

File Unit Nbr | Column C (refers to the column in the Re:discovery CSV import template) File Unit Nbr is the Channel / Filename

- 1. **Copy** from column A of Merge Worksheet and paste into column C of CSV import template
- 2. Additional instructions:
	- **Copy** from column F (channel/file name) of Import inventory
	- **Paste** into column A of the Merge worksheet
	- **Copy** Column A > Paste into CSV Template

## Item Nbr | Column D

Format: original file name (column H) Example: c101\_15\_01\_2002\_093337

- 1. **Copy** Original File Name (column H) from Import inventory
- 2. **Paste** into column W, row 2 of the Merge worksheet
- 3. Select column
- 4. Text to Column to separate **.WAV** portion of this
	- Data > Text to Columns
		- check Delimited only > check Other: ". " > check Text > Finish
- 5. Copy Column W > Paste into column D of CSV Template

Series Nbr | Column B Series Nbr is the day Format: 20100105 (date without dashes)

- 1. **Copy** Date (column B) in **Merge Worksheet**
- 2. **Paste** into column E of Merge Worksheet
	- Equation: =TEXT(B2,"yyyy-mm-dd")
- 3. **Copy / paste** equation of column F down
	- Equation: =SUBSTITUTE(E2,"-","")
- 4. Column F populates with the Series Nbr in the appropriate date format (without dashes)
- 5. **Copy** Column F > Paste into column B, **values only**, of CSV Template

## Dates | Column F

Format: currently shown as dd-mm-yyyy

- 1. **Copy** from Column E of the Merge worksheet
	- Yyyy-mm-dd
		- To reformat the column of dates to "yyyy-mm-dd", select all values (Shift + Ctrl + Down Arrow) in column F
		- Right click -> Format Cells -> Custom
		- For Type, enter "yyyy-mm-dd"
- 2. Paste **values only** into column F of CSV Template

Notes / Prov: Provenance | Column G Format: **Migration Date,** *Date (yyyy-mm-dd)*

Note: Simple Merge of "Migration Date" and Migration Date (Column I) of import inventory

- 1. **Copy** Migration Date (Column I) from Import inventory
- 2. **Paste** into column I, row 2 of Merge worksheet
- 3. Column J populates with equation: =H2&", "&TEXT(I2,"yyyy-mm-dd")
- 4. **Copy** Column J > Paste **values only** into column G of the CSV Template

### Summary Note | Column H

Format: Channel, Channel/File Name, Start Time, yyyy-mm-dd hh:mm:ss AM/PM End Time, yyyy-mm-dd hh:mm:ss AM/PM Duration, yyyy-mm-dd hh:mm:ss AM/PM

Example: Channel 1, SCR 354[CR][CR]Start Time, 2002-01-15 09:33:39 AM[CR]End Time, 2002-01-1510:42:26 AM[CR]Duration, 1:08:47

- [CR] from Re:Discovery
- 1. **Copy** Channel (Column E) from Import inventory
- 2. **Paste** into column M of Merge worksheet
- 3. **Copy** channel/file name (Column F) from Import inventory
- 4. **Paste** into column N of Merge worksheet
- 5. **Copy** start time (Column B) from Import inventory
- 6. **Paste** into column P of Merge worksheet
- 7. **Copy** end time (Column D) from Import inventory
- 8. **Paste** into column R of Merge worksheet
- 9. **Copy** duration (Column C) from Import inventory
- 10. **Paste** into column T of Merge worksheet
- 11. Column S populates with equation: =L2&" "&M2&", "&N2&", "&O2&": "&P2&", "&Q2&": "&R2&", "&S2&": "&TEXT(T2,"[h]:mm:ss")
- 12. **Copy** Column U > Paste > Paste **values only** into column H of the CSV Template

Extent | Column I Format: hh:mm:ss

- 1. **Copy** Column C from the Import inventory
- **2. Paste** into Column I of the CSV Template (Extent)

# <span id="page-5-0"></span>**1.1 Complete Item CSV key**

The completed Item level ingest CSV worksheet will contain the following columns, populated with the following information, in the following order:

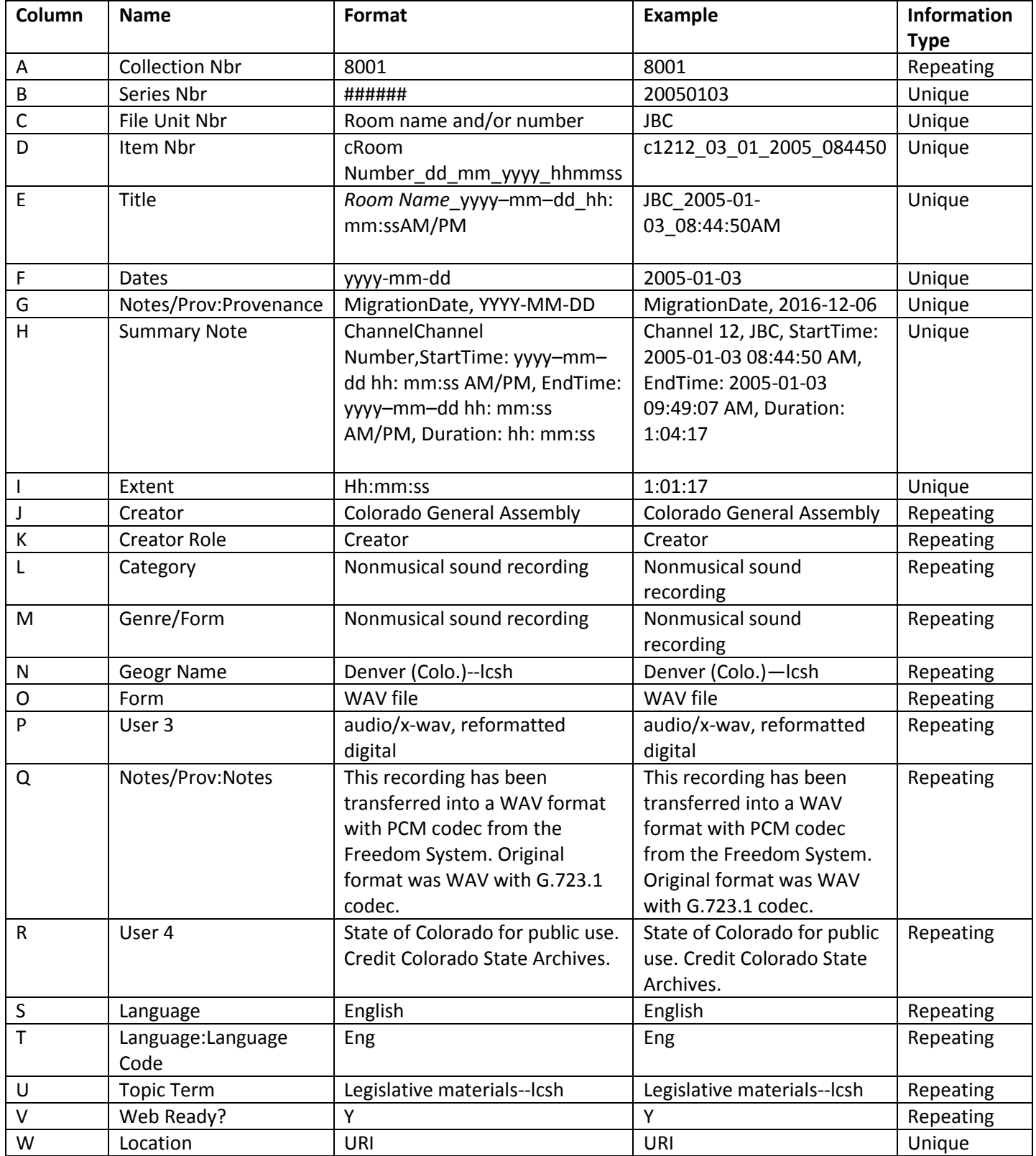

## <span id="page-6-0"></span>**1.2 Re:Discovery Item ingest procedures**

- 1. Open the Re:Discovery application
- 2. Enter your username and password
- 3. Under the Navigator panel select the + icon for Colorado State Archives
- 4. Select Item
- 5. Select File -> Import/Export -> Import/Export Selected Fields
- 6. Select the Import records radio button
- 7. Select Next
- 8. Select 'ASCII CSV' from the File Type dropdown menu
- 9. Browse and select the Item CSV to import
- 10. Select Next
- 11. Confirm a sample of the CSV is displayed in the sample window, select Next
- 12. Select the 'Open an existing template' radio button, select Next
- 13. Select the 'Show All Templates' radio button
- 14. Select 'SGER AUDIO MODS/DC' template, select Next
- 15. Select the 'Update the target record (updates the matching record if found)' radio button
- 16. Select Next
- 17. Click the 'Start Import' button
- 18. Select 'Storage' from the Reason dropdown menu in the Track Changes window
- 19. Select 'Ok'
- 20. Select 'Yes' from the confirmation popup window

21. Once ingest is complete move the imported CSV to the following directory – (year will vary) S:\SGER\_GRANT\Converted\_WAV\FS\_Inventory\_Misc\Import inventories\**YYYY**\processed

# <span id="page-6-1"></span>**2. Series ingest**

1. Open the item import located in the processed directory -

"S:\SGER\_GRANT\Converted\_WAV\FS\_Inventory\_Misc\Import

inventories\2002\processed\**ImportCSVYYYYMM.csv**"

2. Select 'Save as', add ' series' to the end of the filename. Save the CSV to

S:\SGER\_GRANT\Converted\_WAV\FS\_Inventory\_Misc\Import inventories\**YYYY**.

This CSV will be used to import the series information for the SGER files to Rediscovery. Adding this information will add contextual structure to the SGER collection within the RD databases.

#### **\*A column's letter designation will change if/when columns are deleted.**

**File Unit Nbr | Column C** (refers to the column in the Re:discovery CSV item import template) Format: *Channel Name -* JBC **Item Nbr | Column D** Format: *FSM filename* - c1212\_02\_12\_2002\_090709

• Remove columns

#### **Title | Column C\***

Format: *Channel Name - Date (yyyy-mm-dd) - Start Time*

- 1. Update title of column from "**Title**" to "**Series Title**"
- 2. Copy and paste contents of column B (Series) to column A of the second sheet of the CSV
- 3. Add the following text to column B "Colorado General Assembly recordings," and fill down
- 4. Enter formula into column C: =CONCATENATE(B1," ",A1)
- 5. Fill down formula for column C
- 6. Copy and paste, values only, into **Column C | Series Title** of first sheet of CSV

#### **Dates| Column D**

Format: Dates – MM/DD/YYYY

#### **Notes/Prov:Provenance | Column E**

Format: MigrationDate, YYYY-MM-DD

#### **Summary Note | Column F**

Format: Channel #, Channel name, StartTime: YYYY-MM-DD HH:MM:SS AM/PM, EndTime: YYYY-MM-DD HH:MM:SS AM/PM, Duration: HH:MM:SS

#### **Extent | Column G**

Format: HH:MM:SS

7. Select columns and delete

#### **Category | Column F\***

Text: Nonmusical sound recording

#### **Form | Column I**

Text: WAV file

#### **User 3 | Column J**

Text: audio/x-wav, reformatted digital

#### **Notes/Prov:Notes | Column K**

Text: This recording has been transferred into a WAV format with PCM codec from the Freedom System. Original format was WAV with G.723.1 codec.

#### **Location | Column Q**

Text: uri

#### 8. Select columns and delete

#### **Notes | Column M**

Format: Audio recordings of the Colorado General Assembly from [Month YYYY].

• Add to import CSV

#### **Inclusive Dates | Column N**

Format: YYYY-MM

• Add to import CSV

## <span id="page-8-0"></span>**2.1 Complete Series CSV key**

The completed Item Series level ingest CSV worksheet will contain the following columns, populated with the following information, in the following order:

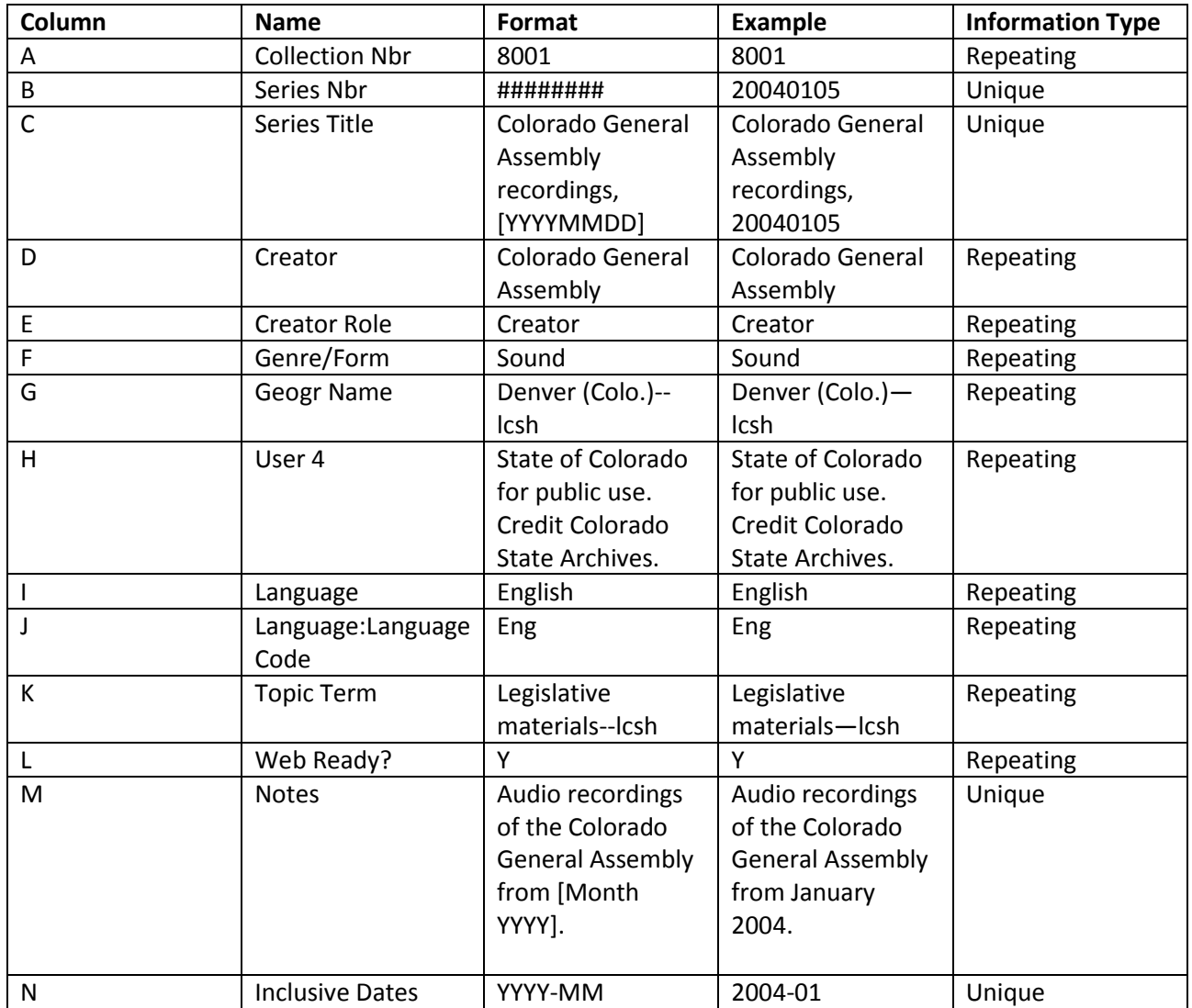

## <span id="page-8-1"></span>**2.2 Re:Discovery Series ingest procedures**

- 1. Open the Re:Discovery application
- 2. Enter your username and password
- 3. Under the Navigator panel select the + icon for Colorado State Archives
- 4. Select Series
- 5. Select File -> Import/Export -> Import/Export Selected Fields
- 6. Select the Import records radio button
- 7. Select Next
- 8. Select 'ASCII CSV' from the File Type dropdown menu
- 9. Browse and select the Series CSV to import, select Open
- 10. Select Next
- 11. Confirm a sample of the CSV is displayed in the sample window, select Next
- 12. Select the 'Open an existing template' radio button, select Next
- 13. Select the 'Show All Templates' radio button
- 14. Select 'SGER\_series' template, select Next
- 15. Select the 'Update the target record (updates the matching record if found)' radio button
- 16. Select Next
- 17. Click the 'Start Import' button
- 18. Select 'Yes' from the confirmation popup window

19. Once ingest is complete move the imported CSV to the following directory – (year will vary) S:\SGER\_GRANT\Converted\_WAV\FS\_Inventory\_Misc\Import inventories\**YYYY**\processed

# <span id="page-9-0"></span>**3. File Unit ingest**

1. Open the item import located in the processed directory -

"S:\SGER\_GRANT\Converted\_WAV\FS\_Inventory\_Misc\Import

inventories\2002\processed\ImportCSV**YYYYMM**.csv"

2. Select 'Save as', add '\_fileunit' to the end of the filename. Save the CSV to

S:\SGER\_GRANT\Converted\_WAV\FS\_Inventory\_Misc\Import inventories\**YYYY**.

This CSV will be used to import the file unit information for the SGER files to Rediscovery. Adding this information will add contextual structure to the SGER collection within the RD databases.

#### **\*A column's letter designation will change if/when columns are deleted.**

**Item Nbr | Column D**  Format: *FSM filename* - c1212\_02\_12\_2002\_090709

• Remove column

#### **Title | Column D\***

Old Format: *Channel Name - Date (yyyy-mm-dd) - Start Time* New Format: *Channel Name, Date(yyyy-mm-dd)*

- Enter formula into Column D: =C2&", "&TEXT(E2, "yyyy-mm-dd")
- Fill down formula for Column D

#### **Notes/Prov:Provenance | Column F**

Format: MigrationDate, YYYY-MM-DD

#### **Summary Note | Column G**

Format: Channel #, Channel name, StartTime: YYYY-MM-DD HH:MM:SS AM/PM, EndTime: YYYY-MM-DD HH:MM:SS AM/PM, Duration: HH:MM:SS

#### **Extent | Column H**

Format: HH:MM:SS

#### **Location | Column V**

Text: uri

Remove columns

# <span id="page-10-0"></span>**3.1 Complete File Unit CSV Key**

The completed Item File Unit level ingest CSV worksheet will contain the following columns, populated with the following information, in the following order:

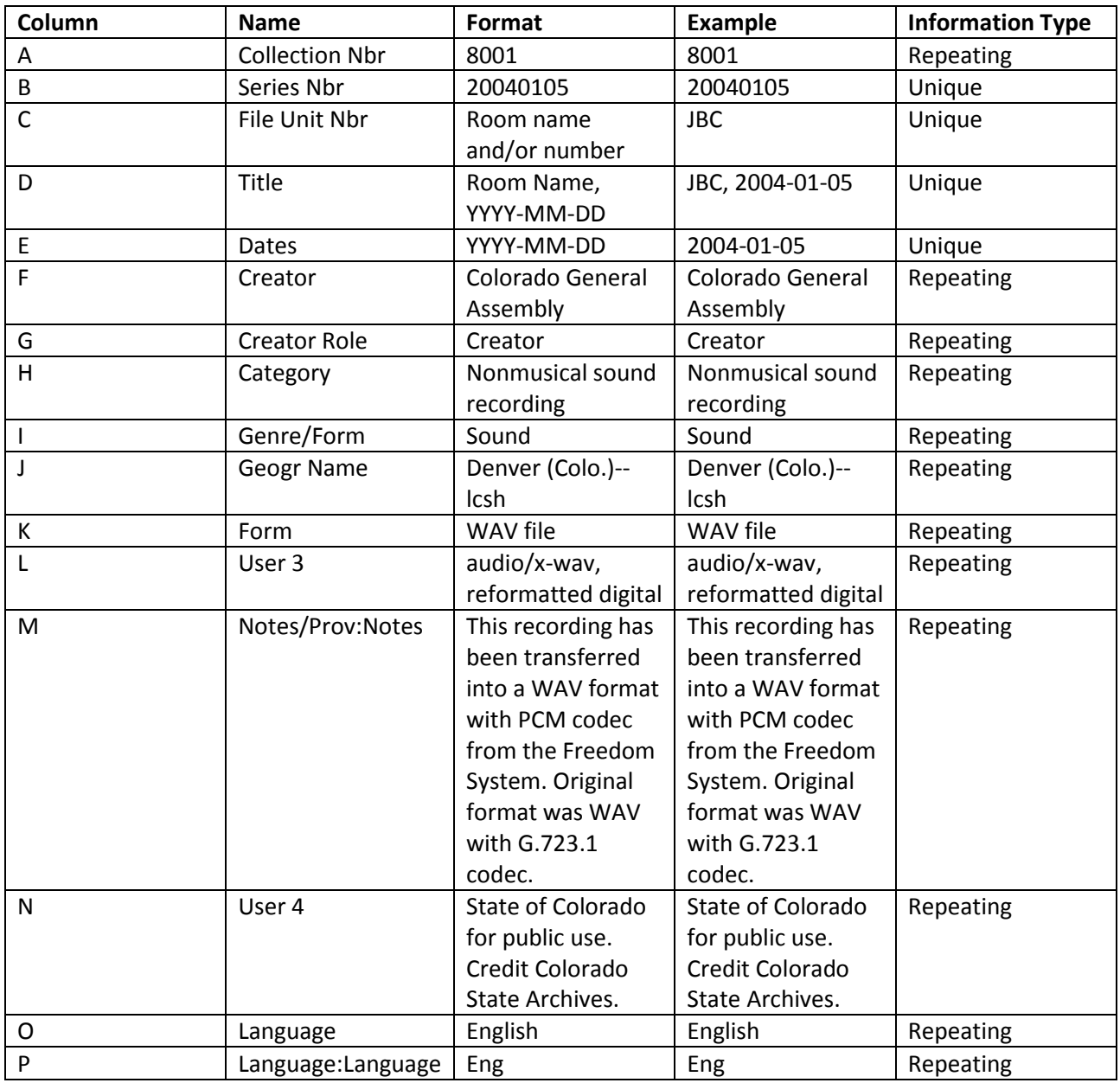

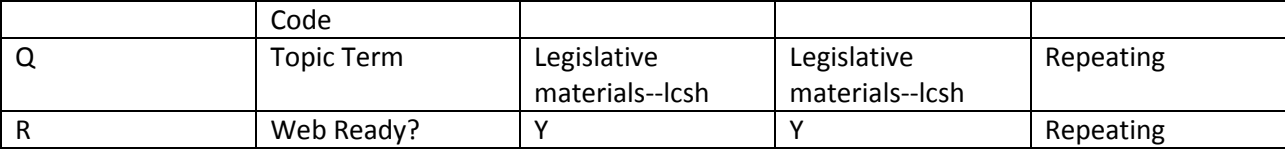

## <span id="page-11-0"></span>**3.2 Re:Discovery File Unit ingest procedures**

- 1. Open the Re:Discovery application
- 2. Enter your username and password
- 3. Under the Navigator panel select the + icon for Colorado State Archives
- 4. Select File Unit
- 5. Select File -> Import/Export -> Import/Export Selected Fields
- 6. Select the Import records radio button
- 7. Select Next
- 8. Select 'ASCII CSV' from the File Type dropdown menu
- 9. Browse and select the Series CSV to import, select Open
- 10. Select Next
- 11. Confirm a sample of the CSV is displayed in the sample window, select Next
- 12. Select the 'Open an existing template' radio button, select Next
- 13. Select the 'Show All Templates' radio button
- 14. Select 'SGER\_fileunit' template, select Next
- 15. Select the 'Update the target record (updates the matching record if found)' radio button
- 16. Select Next
- 17. Click the 'Start Import' button
- 18. Select 'Yes' from the confirmation popup window

19. Once ingest is complete move the imported CSV to the following directory – (year will vary) S:\SGER\_GRANT\Converted\_WAV\FS\_Inventory\_Misc\Import inventories\**YYYY**\processed

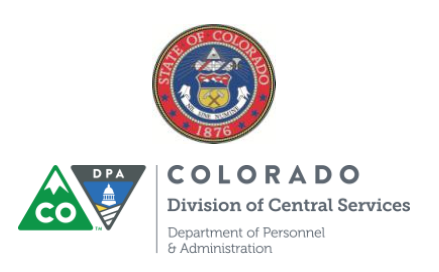

[www.colorado.gov/dcs](http://www.colorado.gov/dcs) | [www.colorado.gov/archives](file:///C:/Users/smallwoe/Downloads/www.colorado.gov/archives) 1313 Sherman St., Rm 120 | Denver, Colorado 80203 | Phone 303.866.2358